# CalTime: Time Entry

The purpose of this job aid is to provide instructions on how an employee may update their timecard. Employees can enter start times, stop times and transfers (between jobs) into their CalTime timecard during the pay period until the timecard approval deadline.

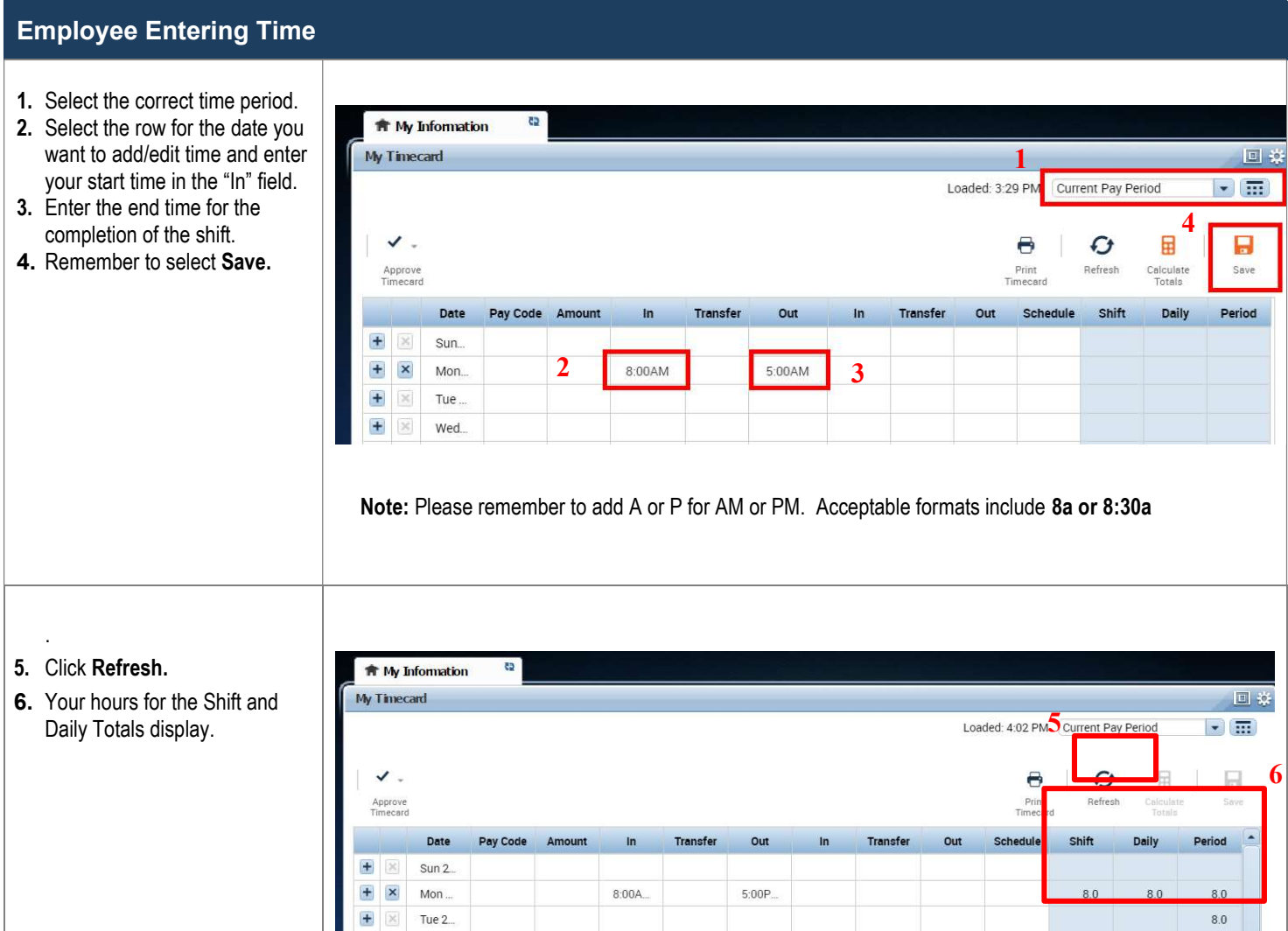

# **CalTime:** Time Entry

#### Employee Entering Time

#### Entering Time If You Work Multiple Jobs, or on Contracts, or Grants

1. Click on the blank box under **#** My Information ŧ Transfer column. My Timecard 回 2. A list of available jobs will  $\sqrt{1}$ Loaded: 3:35 PM Current Pay Period appear based on jobs you have previously selected.  $\checkmark$  . However, it is best practice 8  $\bm{G}$ 目 8 to select search at the Print Refresh Calculate Save Approve<br>Fimecard bottom of the list and a new Daily Date Pay Code Amount  $\ln$ Transfer Out  $ln$ **Transfer** Out Schedule Shift Transfer window will  $+ x$ 8:00AM I. 5:00PM Sun. appears. RS-LIFEGUARD CALM<br>RS-LIFEGUARD GBRO<br>RS-LIFEGUARD HEAF<br>RS-LIFEGUARD SCR/ Ŧ  $\boldsymbol{\mathsf{x}}$ Mon... 3. Please refer to H  $\infty$ Tue... https://fn.berkeley.edu/friendl RS-LIFEGUARD SPIE H  $\times$ Wed y\_names to look up the Search.  $\overline{H}$  $\infty$ Thu. friendly name that  $\cdot$ represents each of your jobs. Transfer Labor Account Labor Account **Add Labor Account** Clear All 4. Click on Job Drop down arrow. Your entire list of  $\overline{10b}$ Employee ID:  $\overline{\phantom{a}}$ jobs available to you will Smart search Location:  $\overline{\phantom{a}}$ appear. Click on applicable RS-LIFEGUARD C...RS-LIFEGUARD C.. Project:  $\overline{\phantom{0}}$ job and click "Apply" RS-LIFEGUARD G. RS-LIFEGUARD G. Supervisor ID: RS-LIFEGUARD H. RS-LIFEGUARD H. RS-LIFEGUARD S...RS-LIFEGUARD S... RS-LIFEGUARD S...RS-LIFEGUARD S... RS-LIFEGUARD T...RS-LIFEGUARD T. Cancel Apply **# My Information** 5. The job, contract or grant will My Timecard 回数 appear in the "Transfer" Loaded: 4:02 PM Current Pay Period  $\mathbb{H}$ field.  $\checkmark$ .  $\ddot{\mathbf{e}}$  $\bm{G}$ 屇 Ы 6. Then click on the "Save" Approve<br>Timecard Print<br>Timecard Refresh Calcula<br>Totals button. Pay Code **Transfer** Out **Transfer** Date Amount  $\mathsf{In}$  $\ln$ Out Schedule Shift Daily Ŧ  $50$ Sun 2 Note: The Save icon will change ÷  $\boldsymbol{\mathsf{x}}$ FEGUARD CALM////// Mon.  $8:00A$  $5:00P$  $8.0$  $8.0$ colors to prompt you to save Đ  $\mathbbm{R}$ Tue 2. your edit.

## **CalTime: Time Entry**

#### Deleting a row and or editing the time you began and ended your shift

You may need to update an incorrect entry. You may only update entries in the current pay period. If you need to request an update for a prior period, please notify your supervisor.

- 1. To delete time for an entire day, go to the Pay row for the applicable day of the week. Click on the X icon and the hours for that day will be removed.
- 2. To edit the hours, simply click on the cell and change the time you began and ended your shift. You may also edit the pay code by clicking in the cell under the pay code column.
- 3. Click the "Save" icon at top right of timecard.

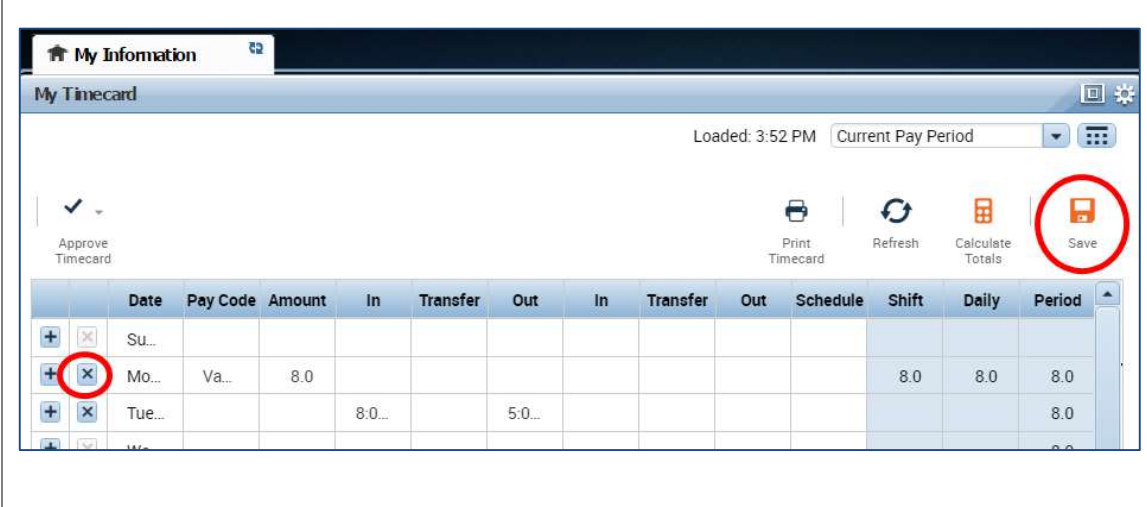

### Adding a Timecard Row for multiple timecard entries on the same calendar day

1. To add a row to a day of the week, click the "plus sign" icon. A new row will appear. For example, you enter time worked from 8am to 2pm and would also like to enter sick leave from 2-5pm. To add your sick time, click on the plus sign icon and a new row will appear for that same day.

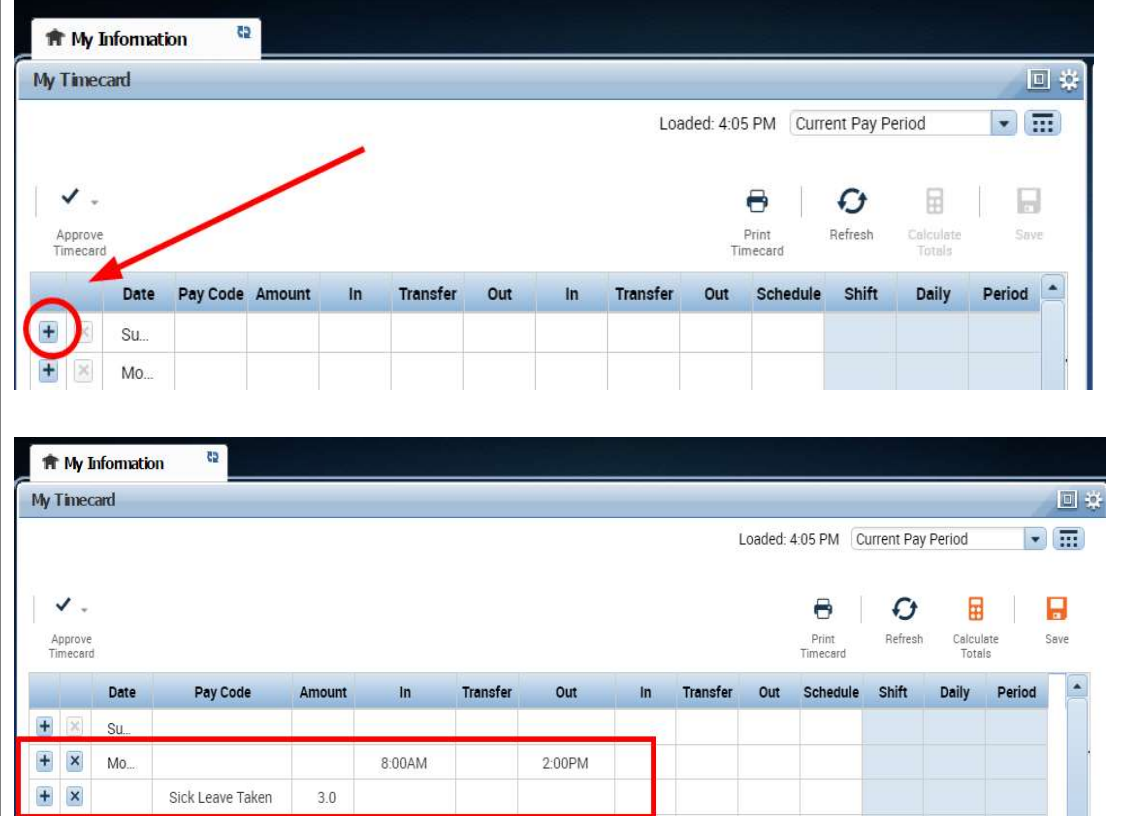

### Page 3 of 3